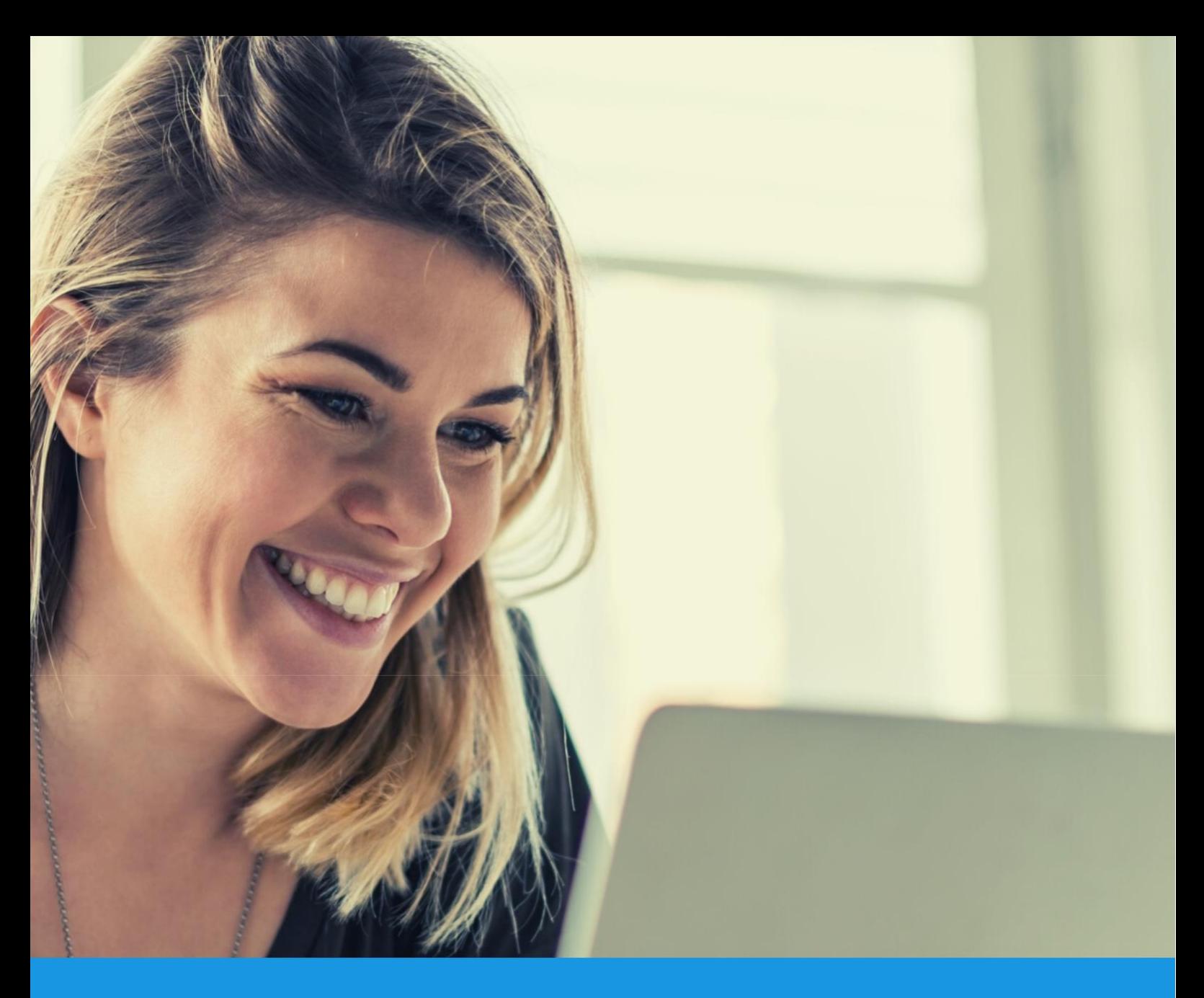

## Jak získat lepší hodnocení na Google & Google Maps a získat více zákazníků?

Google Moje Firma – uživatelský manuál

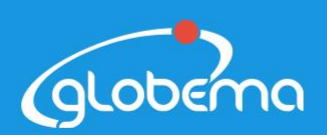

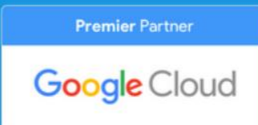

### Co je Google Moje Firma?

Google Moje Firma/Google My Business (GMB) je volně dostupný nástroj, který můžete použít na vytvoření vlastního podnikového profilu a zviditelnění se na Google Search a v Google Mapách.

Existence GMB profilu Vám umožní **spojit se s Vašimi zákazníky, získat jejich zpětnou vazbu a sdílet s nimi nejnovější informace**.

### Co je to podnikový profil?

Jedná se o profil, který je zdarma a který nabízí informace o Vašem podnikání, když kupující hledají Vaší firmu nebo produkty a služby, které nabízíte.

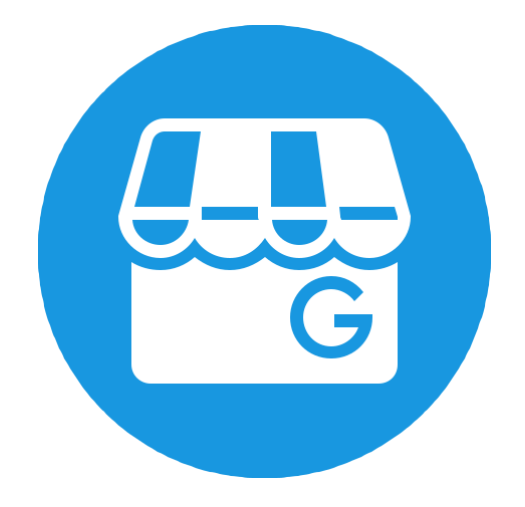

Uveďte na Vašem profilu aktuální adresu, telefonní číslo, webovou stránku, otevírací dobu, a další informace, a pomůžete tak zákazníkům Vás snadněji najít a kontaktovat. Můžete také pravidelně aktualizovat fotky, speciální nabídky, slevové kódy, abyste podpořili výběr Vaši společnosti před konkurencí.

### Co je možné s nástrojem Google Moje Firma?

**Sdílejte aktuální a přesné informace o Vašem podnikání**

- Sdílejte otevírací dobu, webovou stránku, telefonní číslo a polohu (adresu provozovny nebo oblast, kterou obsluhujete)
- Užívejte mobilní aplikaci a zůstaňte tak v kontaktu se svými zákazníky ať jste kdekoliv

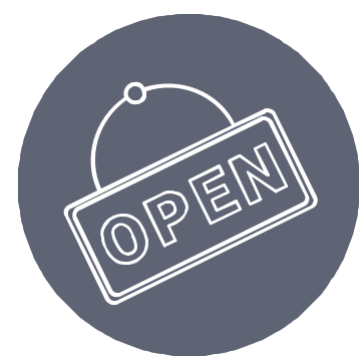

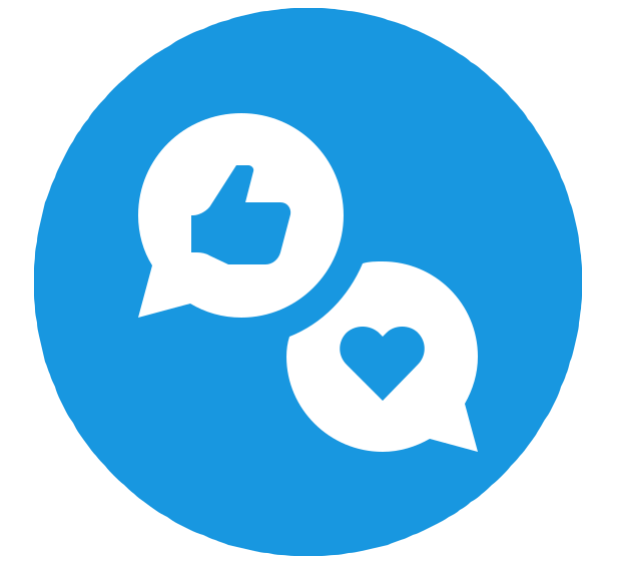

### **Komunikujte se zákazníky**

- Sdílejte novinky, speciální nabídky, fotografie provozoven, produktů nebo služeb.
- Sbírejte zpětnou vazbu a odpovídejte na hodnocení.

### **Zaujměte nové zákazníky**

- Vylepšete Váš "online vzhled" a viditelnost tak, aby Vás mohli nový zákazníci lépe najít.
- Nasměrujte je na Váš web.
- Zvažte využívání Google reklam pro ještě větší dosah.

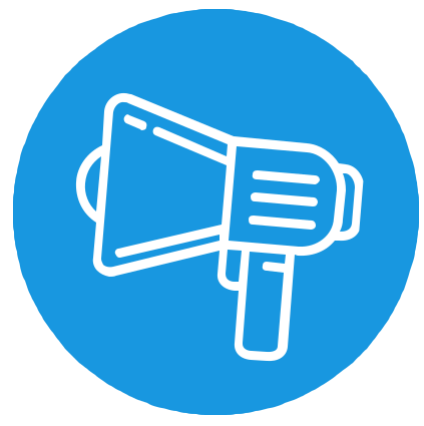

# **Jak založit a ověřit účet Google Moje Firma?**

**7 kroků k vytvoření Vašeho profilu a zobrazení se na Google**

### **1. Přihlašte se do GMB s účtem Google**

Navštivte oficiální stránku [Google Moje Firma](https://www.google.com/business/) a klikněte na tlačítko "Manage Now".

Před tím než budete pokračovat, bude potřeba vytvořit si nebo se přihlásit do existujícího Google účtu před tím – pokud ještě nejste přihlášeni.

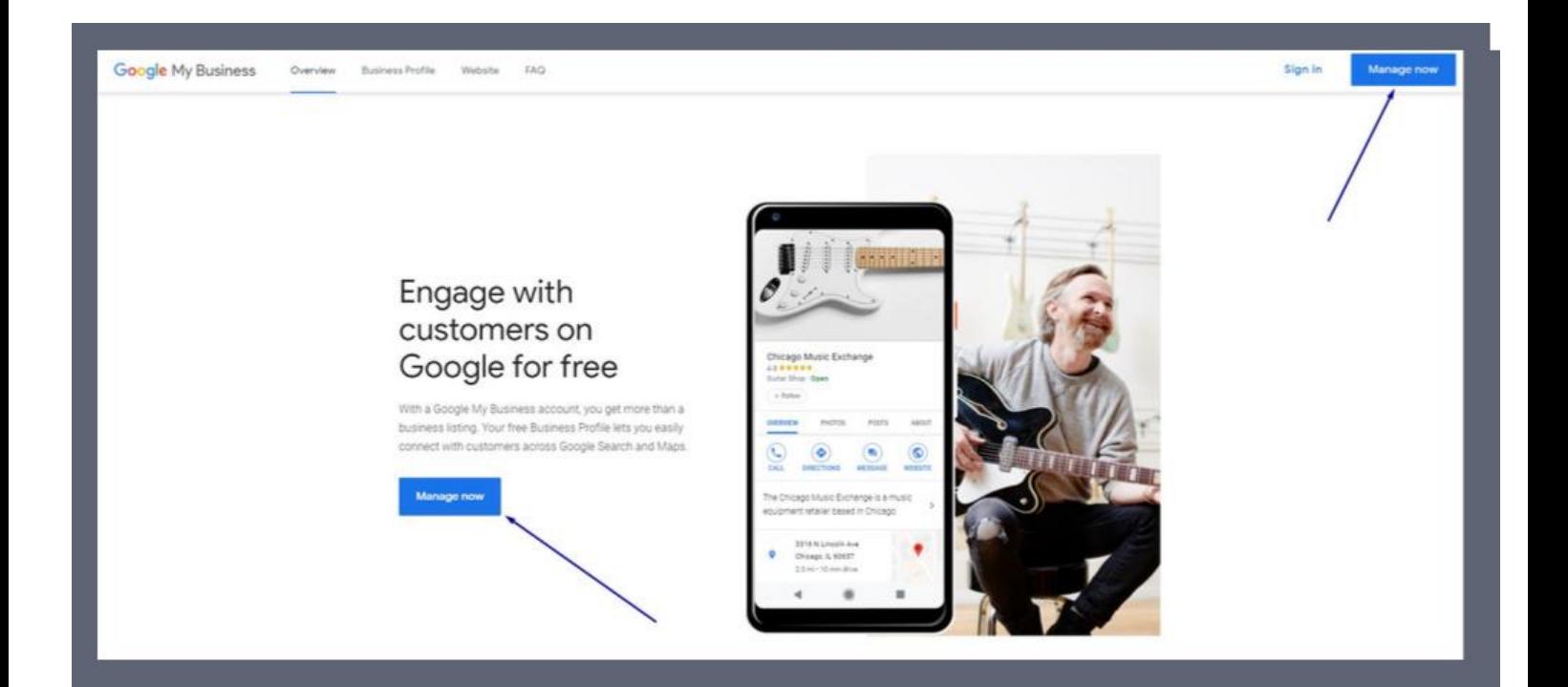

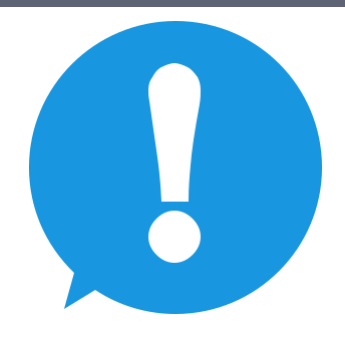

**Buďte si jistí, že využíváte účet, s kterým chcete, aby byl Váš GMB profil propojen.**

### **2. Najděte Vaši firmu nebo ji vytvořte**

Můžete vyhledat název Vaší organizace a ověřit, jestli ji už před Vámi někdo nevytvořil.

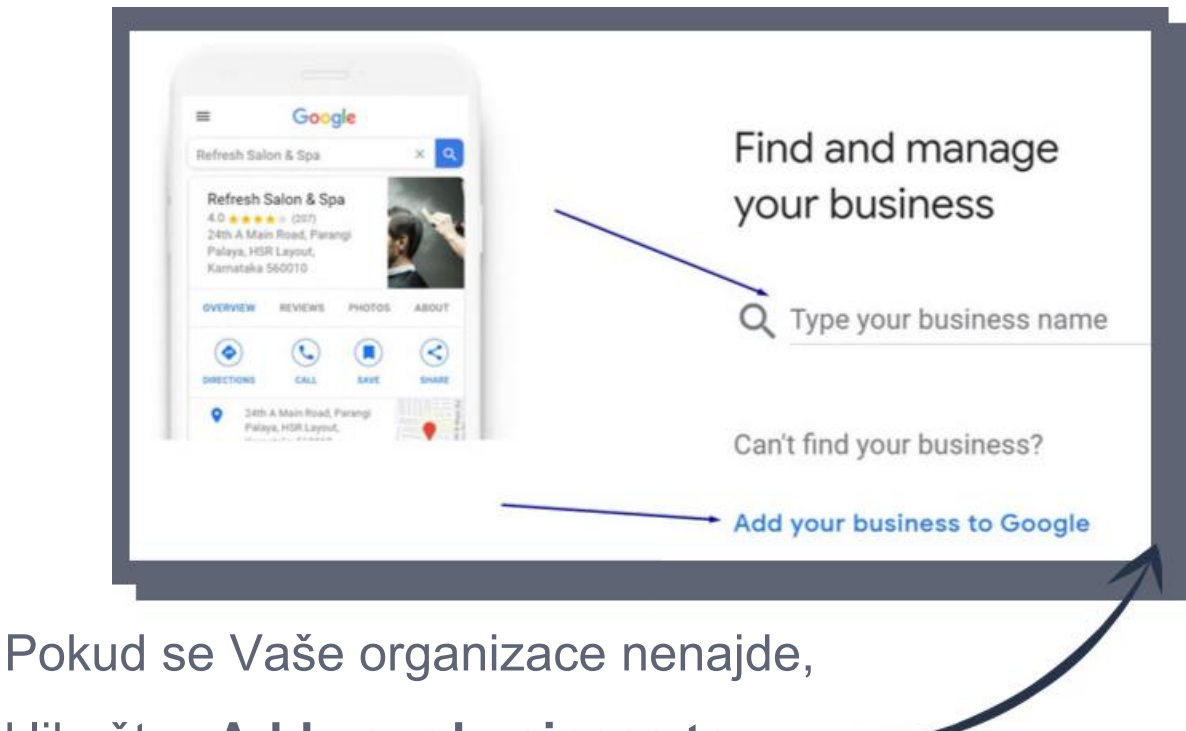

klikněte **"Add your business to** 

#### **Google".**

### **3. Nastavte název Vaší organizace**

Zadejte název Vaší společnosti. Jakmile jste ho zadali, klikněte na "Next".

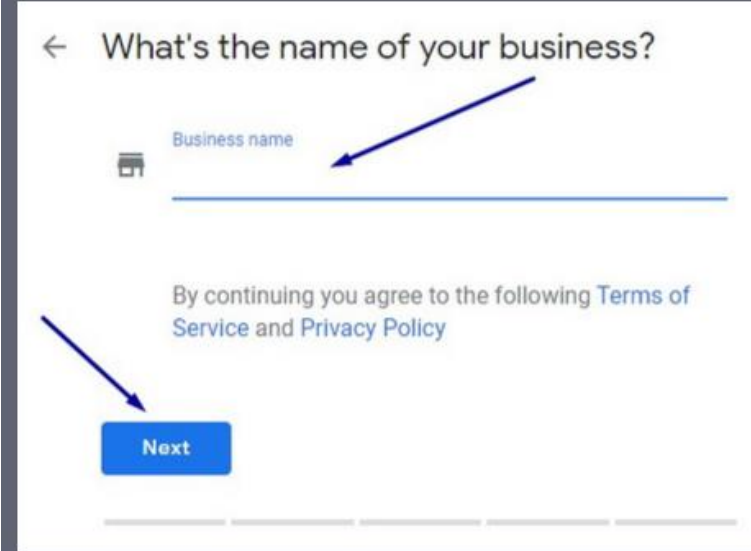

### **4. Vyberte oblast podnikání**

V tomto kroku musíte zvolit kategorii, která nejlépe charakterizuje Vaše podnikání. Je to důležitý krok, protože zajišťuje, že pokud zákazníci vyhledávají produkty nebo služby z dané kategorie, zobrazí se jim i Vaše organizace.

Začněte psát co je předmětem Vašeho podnikání a poté vyberte z návrhů Google:

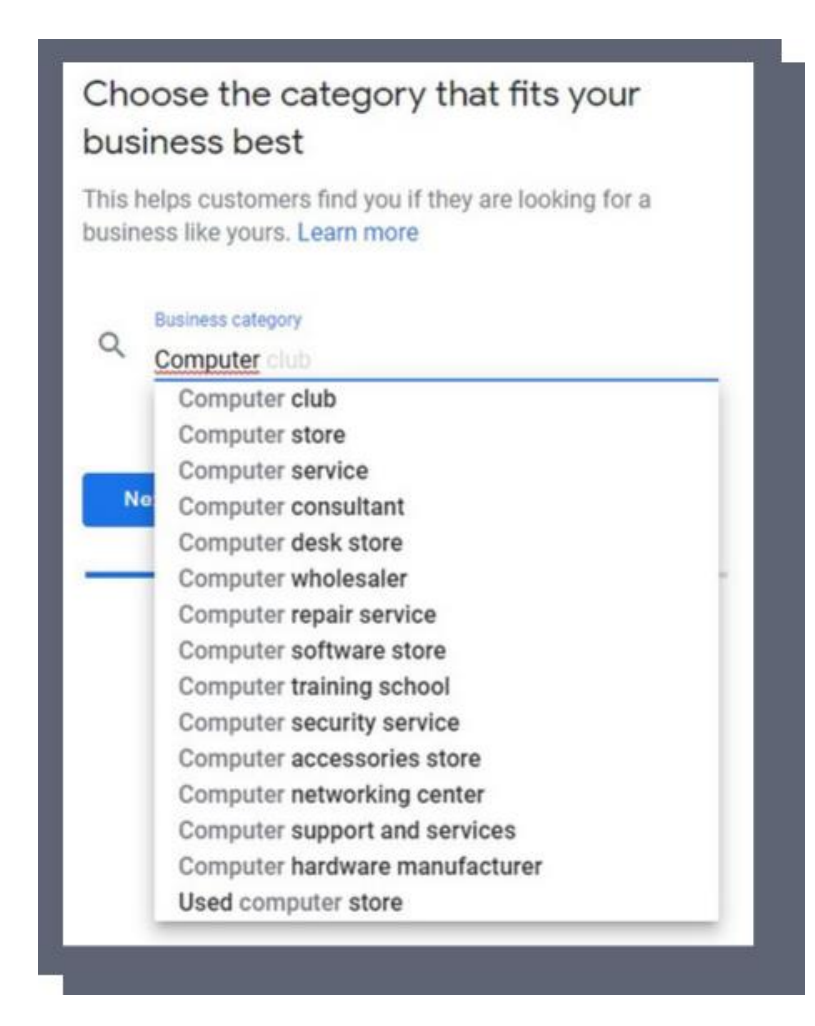

### **5. Nastavte adresu Vaší organizace**

Teď nastavte polohu, která patří k profilu.

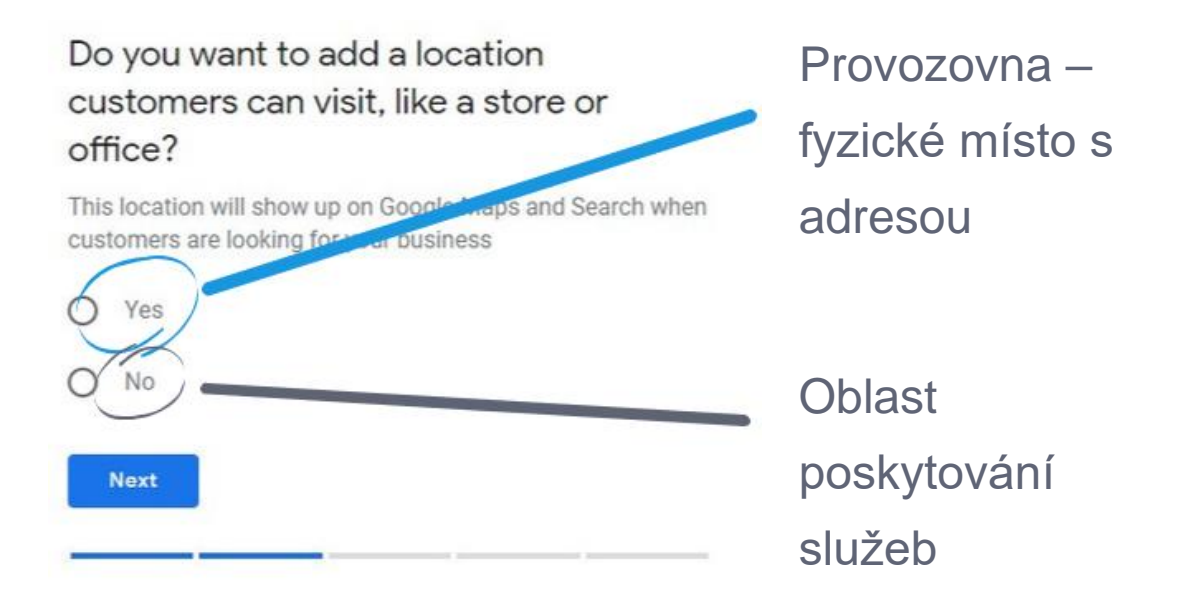

Pokud vytváříte záznam pro provozovnu, zadejte adresu:

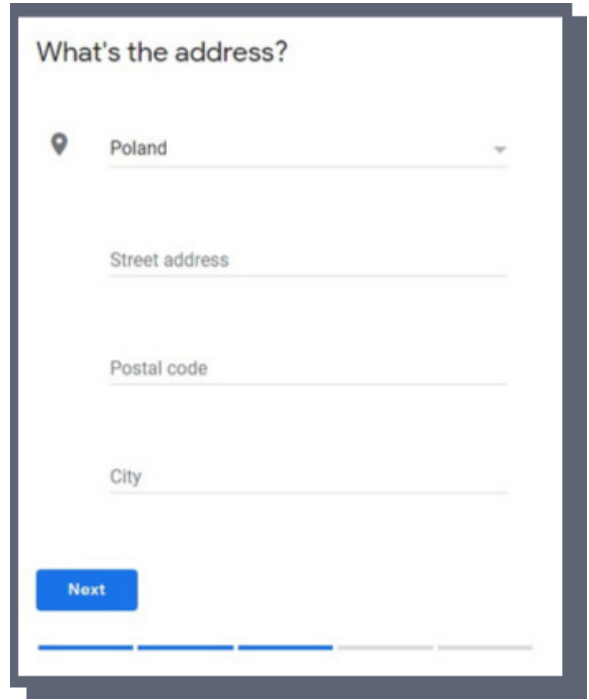

Pokud nemáte provozovnu/prodejnu, přidejte informaci o tom, v které oblasti poskytujete služby:

#### $\leftarrow$  Where do you serve your customers? (optional)

You can list your service areas below. They will show up on your listing and help bring relevant customers.

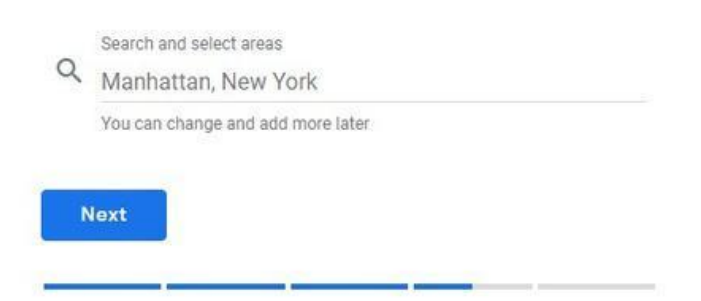

### **6. Přidejte Vaše kontaktní informace**

Přidejte několik způsobů, jak Vás mohou zákazníci zastihnout: Vaše telefonní číslo a webovou stránku.

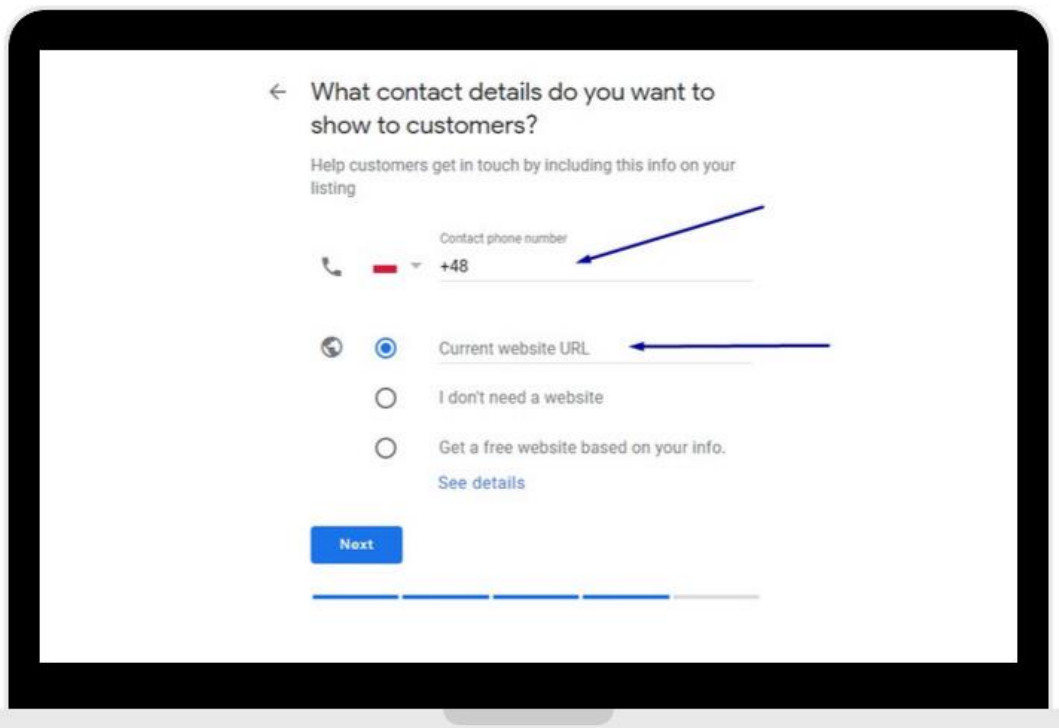

### **7. Dokončete a ověřte Váš záznam**

Jakmile jste vyplnili všechny relevantní informace o Vaší organizaci, můžete GMB záznam potvrdit:

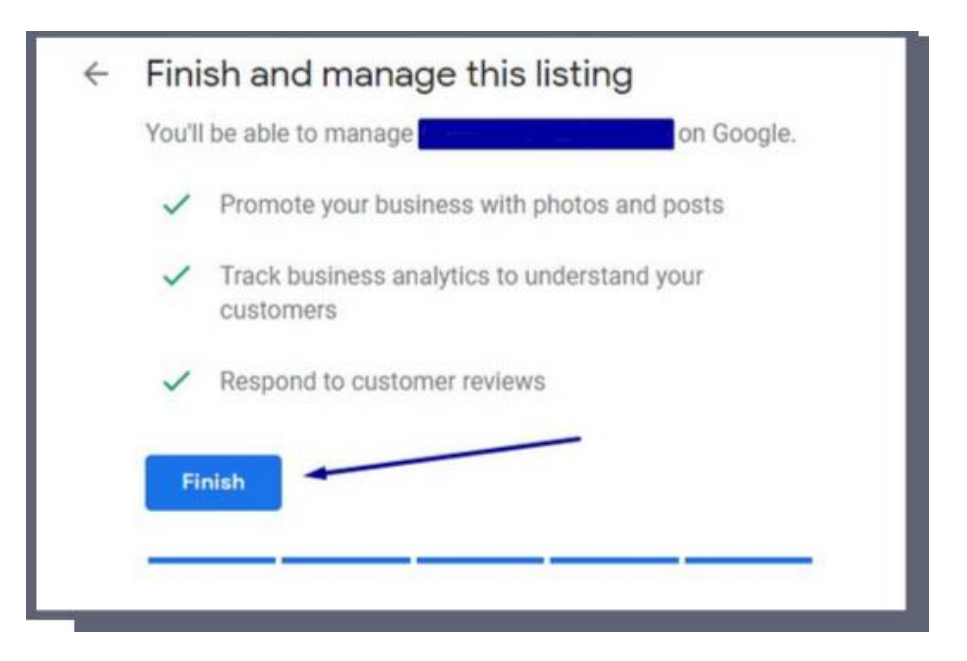

Tento krok je velmi důležitý, protože Váš profil musí být ověřený ještě před tím, než může být zobrazovaný na Google. Projdeme si všechny způsoby ověření na následujících slajdech.

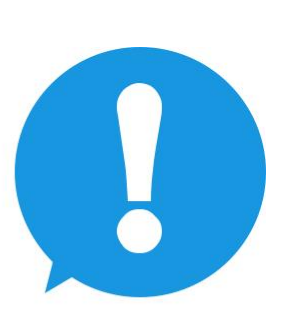

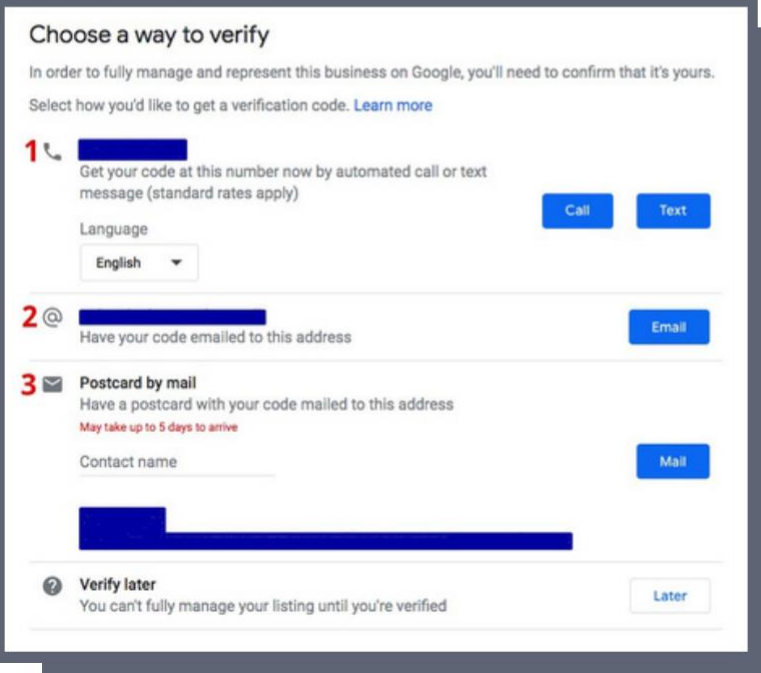

**Jak ověřit Váš GMB záznam? 5 způsobů ověření**

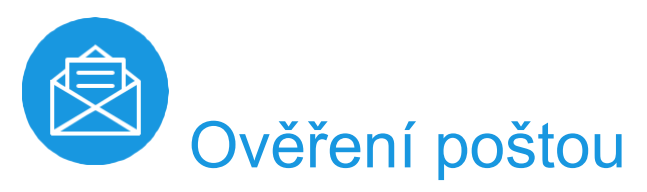

Tohle je nejběžnější způsob ověření. Je nutné zadat doručovací adresu a jakmile obdržíte dopis od společnosti Google, je nutné se přihlásit do Vašeho GMB profilu, kliknout na "Verify" (ověřit) v menu a zadat **ověřovací** kód z dopisu.

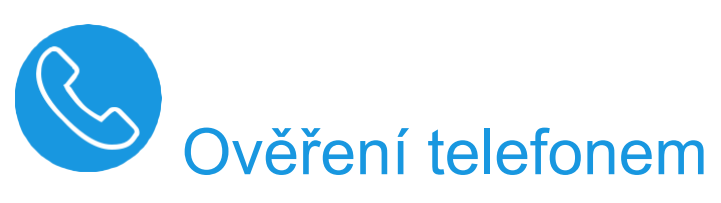

Google pro některé typy podnikání povoluje ověření mobilním telefonem. Pokud je typ Vašeho podnikání v této skupině, uvidíte možnost ověřit telefonem – "Verify by phone". Zkontrolujte, jestli je Vaše číslo v pořádku a pak obdržíte ověřovací kód v příchozí textové zprávě.

# Ověření emailem

Google pro některé typy podnikání povoluje ověření emailem. Pokud je typ Vašeho podnikání v této skupině, uvidíte možnost ověřit emailem – "Verify by email". Ujistěte se, že emailová adresa je správná a bude Vám zaslaný link na ověření.

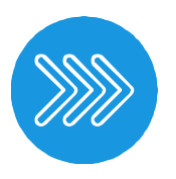

### Okamžité ověření

Pokud jste již svoje podnikání ověřili prostřednictvím služby Google Search Console, může pro Vás být dostupné okamžité ověření. Aby se Vám to podařilo, přihlaste se do GMB profilu pod stejným účtem, jaký jste použili pro ověření v nástroji Search Console.

# Hromadné ověření

Pokud provozujete více než 10 poboček/provozoven, můžete pobočky ověřit hromadně. Tato funkce není povolená pro firmy poskytující služby nebo agentury vlastnící několik menších společností. Jak na to? Tady je postup krok za krokem.

- 1.Přihlaste se do GMB a vyberte jednu z provozoven
- 2. Vyberte "Get verified" hned vedle jedné z provozoven a klikněte "Chain".
- 3.Vyplňte formulář se všemi informacemi (název podnikání, adresa, kontaktní údaje atd.)
- 4.Potvrďte formulář (Googlu to může trvat i několik dní až týden).

## **Tipy na optimalizaci GMB záznamu**

**Vytěžte z toho co nejvíce a zlepšete celkové hodnocení Vaší společnosti v Google Search & Google Mapách**

## Vždy myslete na několik hlavních bodů...

Udržujte informace vždy **aktuální**

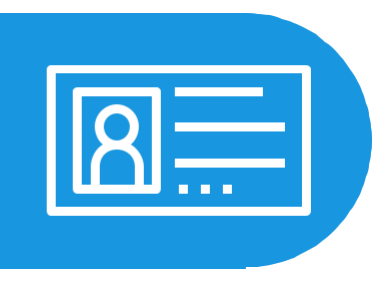

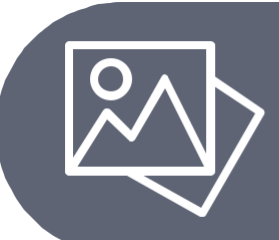

Nahrávejte zajímavé **fotky**

**Komunikujte s Vašimi zákazníky, dostávejte hodnocení a odpovídejte na ně**

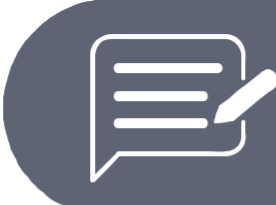

Udržujte Váš profil "živý" – pravidelně přispívejte

Ukažte Vaše produkty a služby – katalog

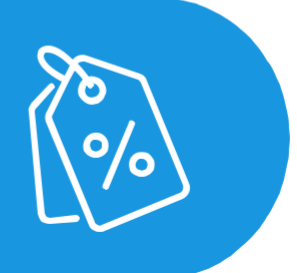

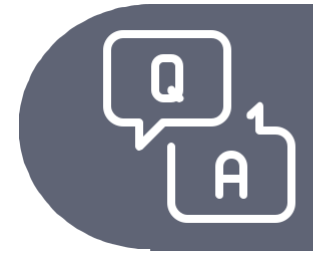

**Poskytujte více informací – Q&A**

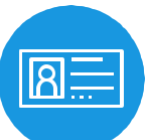

### Vždy udržujte informace aktuální

Ujistěte se, že následující informace jsou vždy správné: název společnosti, adresa, telefonní číslo, webová stránka, popis, kategorie podnikání, atributy a otevírací doba.

Všechny informace můžete kdykoliv změnit v dashboardu GMB. Klikněte na Váš GMB záznam, vyberte "Info". Poté vyberte sekci doplnit nebo aktualizovat.

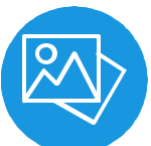

### Nahrávejte fotky abyste vynikli

Podle Googlu mají firmy s fotkami **o 35 % více prokliků** na jejich webovou stránku a **o 42 % více žádostí** o navigaci do jejich provozovny.

- Nahrávejte aspoň **1 fotku každý týden**
- Pro miniaturu nahrajte Vaše logo
- Pro úvodní fotku vyberte takovou, která nejlépe charakterizuje Vaší značku
- Nahrávejte fotky interiéru, exteriéru, Vašeho týmu, produktů a spokojených zákazníků
- **Nepoužívejte databázi fotek** nebo fotky se speciálními efekty
- Dbejte na vysokou kvalitu fotek (nejméně 720x720 pixelů – JPG nebo PNG)

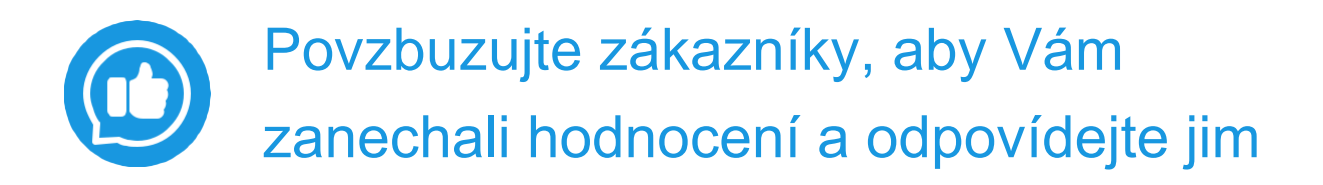

Pokud máte několik různých hodnocení a solidní ranking, posune to Vaše podnikání výše v seznamu výsledků hledání.

Povzbuďte Vaše zákazníky, aby Vám zanechali hodnocení. Podle průzkumů až **62 % zákazníků zanechá hodnocení, pokud se jim to připomene**. Můžete tak udělat emailem, smskou, přes sociální média nebo osobní konverzací.

Připomínejte, že hodnocení nejsou jen pro Váš prospěch, ale pomáhají i ostatním lidem najít produkt nebo řešení na základě informovaného rozhodnutí.

Ulehčete to zákazníkům vytvořením odkazu směrujícího přímo na vytvoření hodnocení.

Vyhraďte si čas na zodpovězení negativních hodnocení, protože to může být mnohem efektivní než je ignorovat. Říká to o Vás, že se zákazníky komunikujete a že Vám záleží na kvalitě poskytovaných produktů/služeb.

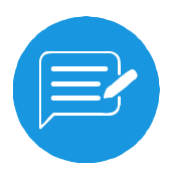

### Pravidelně sdílejte novinky na Vašem GMB profilu

Jako na jiných sociálních sítích, i na GMB můžete přidávat status – **oznámení, nabídky, speciální akce, pozvánky na události nebo informace o produktech.** Příspěvky je možné vytvořit v dashboardu GMB a zobrazují se v sekci "Updates".

Přispívejte pravidelně a ukažte tak Googlu, že Váš profil je aktuální. **Nezapomeňte zahrnout odkazy a tlačítka v každém příspěvku.**

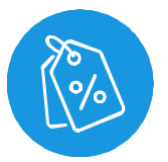

### Využívejte produktový katalog

Pokud jste prodejce, který nabízí produkty, nebo jste restaurace s menu, můžete **použít Produktový editor**. Společnosti poskytující služby mohou zase na druhou stranu využít různé sekce pro jejich služby a využít možnost přímé **rezervace termínu**.

Při aktualizaci produktů a služeb vždy přidejte název, fotky a cenu (jestli to povaha produktu/služby dovoluje).

# Odpovídejte na zákaznické otázky přes Q&A

Google Q&A dává spotřebitelům možnost zeptat se na cokoliv ohledně dané společnosti/produktu. Jako vlastník dané společnosti máte možnost ptát se a odpovídat na otázky. Můžete tím pádem vytvořit databázi užitečných informací a pomoci tak uživatelům zhodnotit kvalitu toho co děláte ještě před návštěvou Vaší webové stránky.

Nastavte si upozornění abyste si udrželi přehled nad otázkami a odpověďmi na Vašem profilu.

Pokud se uživatel zeptá, snažte se odpovědět promptně, tak aby informace byly **užitečné, nápomocné a přesné**.

Připravte **seznam nejčastějších otázek** a odpovězte na ně na Vašem profilu.

**Běžné problémy s Google My Business**

**Jak na ně přijít a opravit je**

### Pozastavený záznam/provozovna

Pokud dostanete upozornění o skutečnosti, že Váš profil je pozastavený, je nutné přijít na důvod, jelikož Google tuto informaci obvykle neposkytuje.

Je mnoho důvodů proč může být účet pozastavený, jako například **neověřená provozovna nebo porušení [Google My Business Guidelines](https://support.google.com/business/answer/3038177?hl=en)**. Jedním z nejběžnějších chyb, kterých se nevědomky dopouští mnoho uživatelů je uvádění **osobní adresy nebo adresy sídla společnosti místo adresy provozovny**. Poté co se seznámíte s **[Guidelines](https://support.google.com/business/answer/3038177?hl=en)** a napravíte problém, vyplňte žádost o reaktivaci Vašeho účtu.

Můžete být požádáni poskytnout důkaz vlastnictví a provozování daného podniku:

- Razítko nebo digitální podpis
- Fotografii polepeného vozidla (pokud poskytujete služby v jisté oblasti)
- Fotografii kopie Vašeho oprávnění podnikat.

### Spamování a falešné profily konkurence

Pokud si všimnete spamu (jako například klíčová slova v názvu společnosti) a falešných záznamů od Vaší konkurence, které dominují výsledkům vyhledávání, můžete **navrhnout úpravu**.

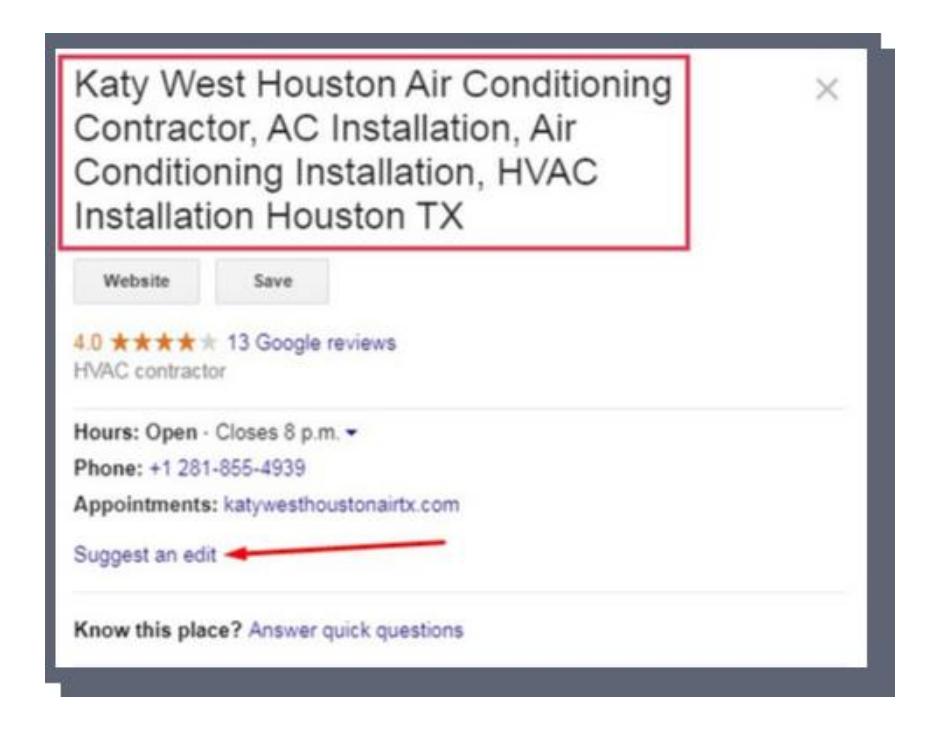

Někdy se Váš návrh projeví okamžitě a někdy zase chvíli potrvá. Každopádně, návrh na úpravu **přivádí pozornost Googlu na ty, kteří porušují pravidla nebo vytvářejí falešné profily.** Pokud Váš návrh nebyl brán v potaz, můžete vyplnit oficiální stížnost prostřednictvím tohoto formuláře [Redressal form.](https://support.google.com/business/contact/business_redressal_form)

### Odmítnutý GMB post

**Pokud bude Váš post odmítnutý, uvidíte červený nápis "Rejected"** 

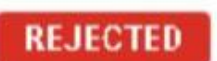

Všeobecně jsou posty nejčastěji odmítnutý kvůli jejich obsahu, **použitým fotografiím nebo videím**, nebo pokud typ Vašeho podnikání je uveden mezi "citlivými".

Někdy mohou určité slova způsobit odmítnutí, protože jsou uvedená na seznamu "urážlivých" slov. První věc, kterou můžete udělat je přeformulovat post s vynecháním jakýchkoliv **urážlivých slov nebo fotografií**.

V poslední době Google odmítá publikování některých postů kvůli uvádění odkazů a telefonních čísel, proto **zkuste informace téhle povahy smazat a publikujte post znovu**.

## **Jak můžeme pomoci?**

Pokud máte jakékoliv otázky ohledně Google My Business nebo Google Map, neváhejte nás kontaktovat. Rádi pomůžeme!

Globema je IT společnost s centrálou ve Varšavě v Polsku, aktivní na trhu více než 20 let. Jsme **Google Cloud Premier** a **Google Maps Premier Partnerem.**

Naše služby a řešení poskytujeme ve střední a východní Evropě s pobočkami ve Varšavě, Praze, Bukurešti nebo Bělehradě.

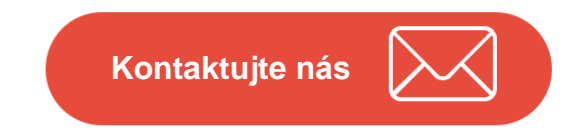

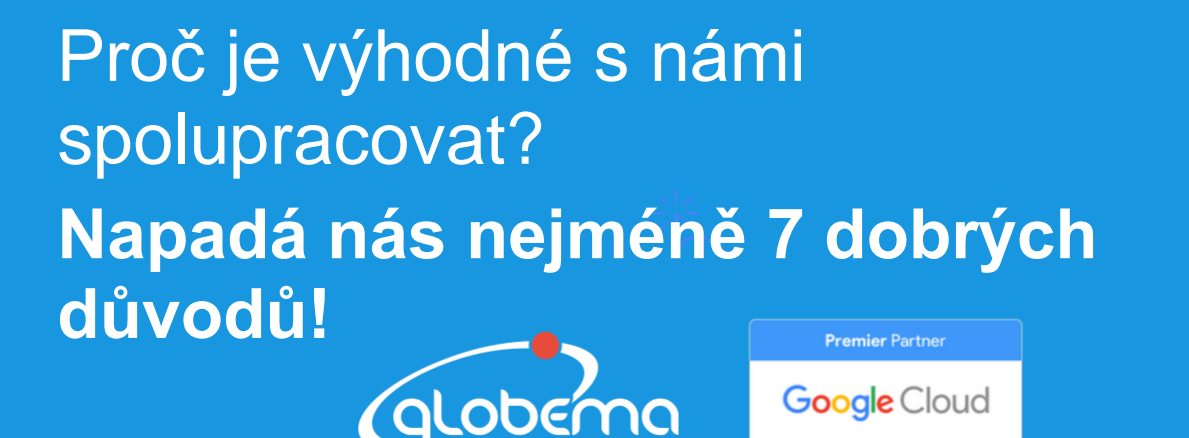

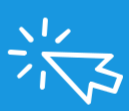